## **Submission of Student Feedback**

- 1. Go to **JoinSME** portal [\(https://joinsme.sg/\)](https://joinsme.sg/)
- 2. Click **Login** button at the top right corner.

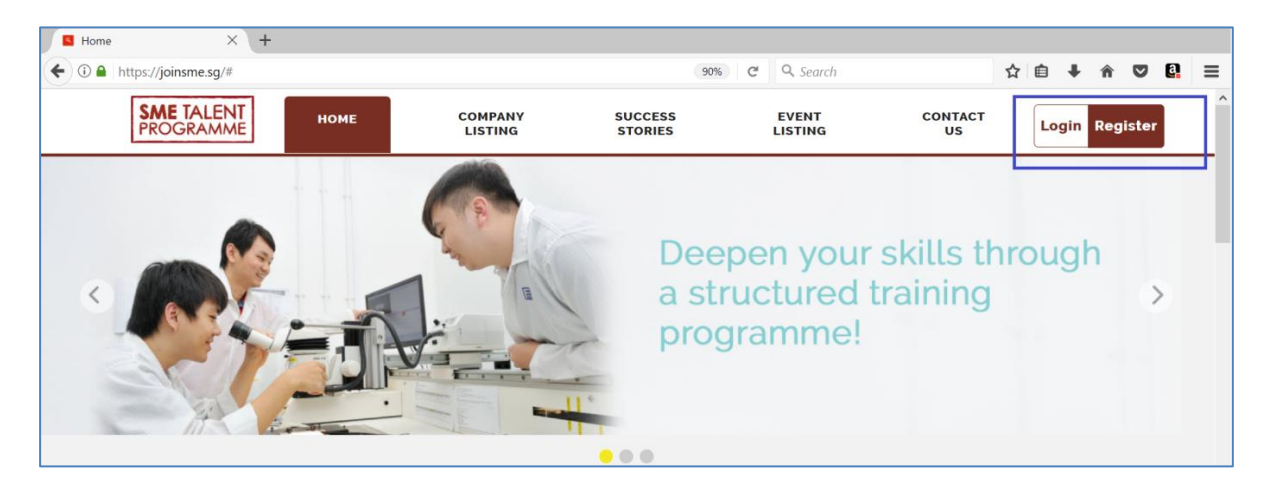

3. Click **Login Via SingPass** button. (If you do not have an existing SingPass account, please click **Signup Via SingPass** button and follow the instructions on SingPass website to sign up).

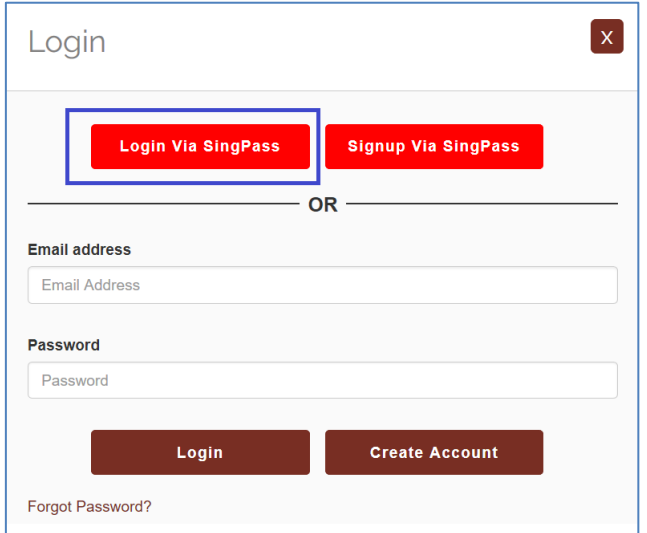

4. You will be redirected to SingPass website. Log in using your **SingPass ID** and **Password**.

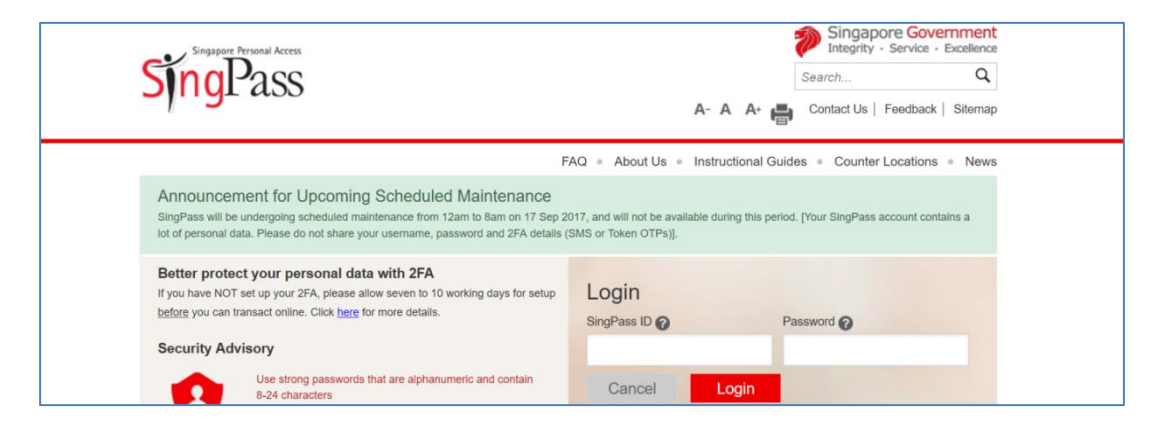

5. Upon log in, you will be directed to update your personal particulars as a part of Student Application. This is to ensure that your personal information under **Student Profile** is accurate (note: You are NOT required to submit **Student Application)** To view your profile click **My Profile** button at the top right corner.

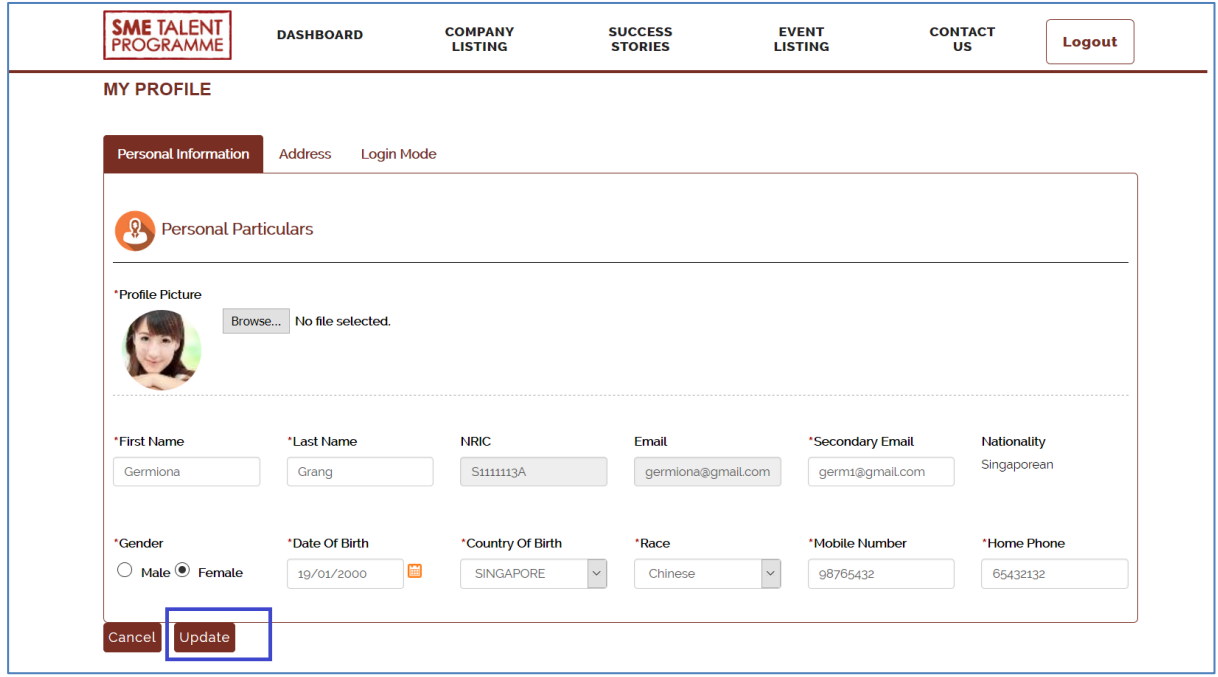

If you wish to update some information make necessary amendments and click **Update** button at the bottom of page.

**Note**:

You are NOT allowed to change your primary email address and NRIC.

6. After you update profile information, in navigation click **Dashboard** item.

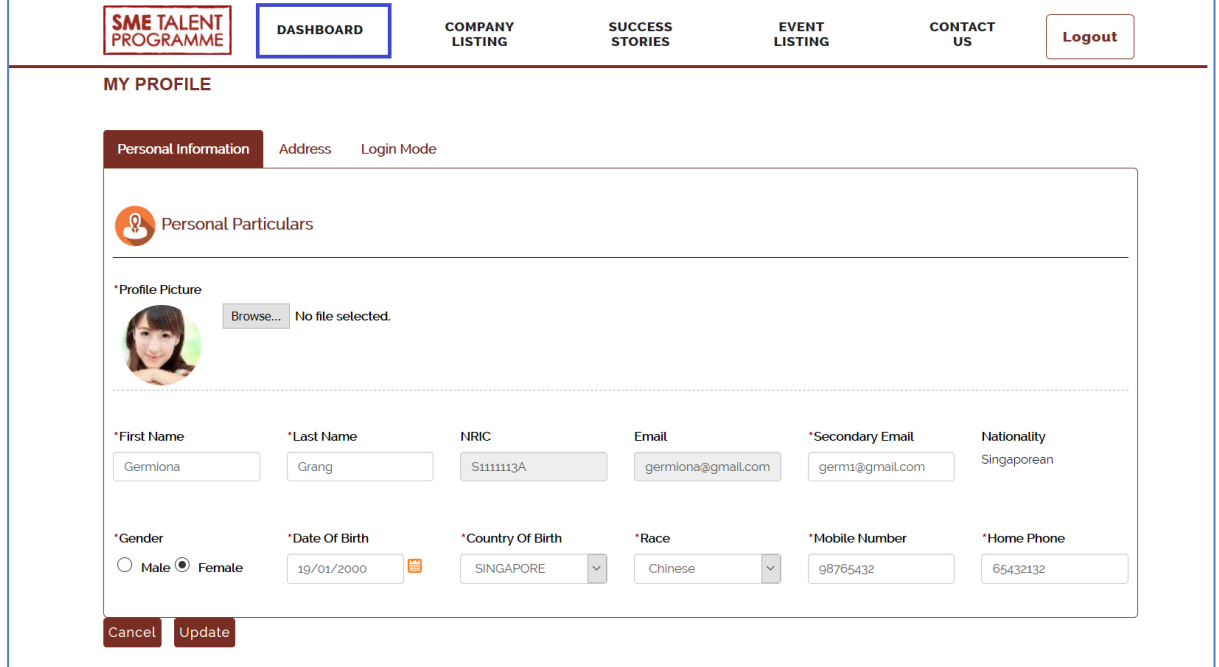

7. Scroll down to the section **Feedback on training received** table, click on the **Feedback** hyperlink as seen in the below screenshot and complete the short feedback.

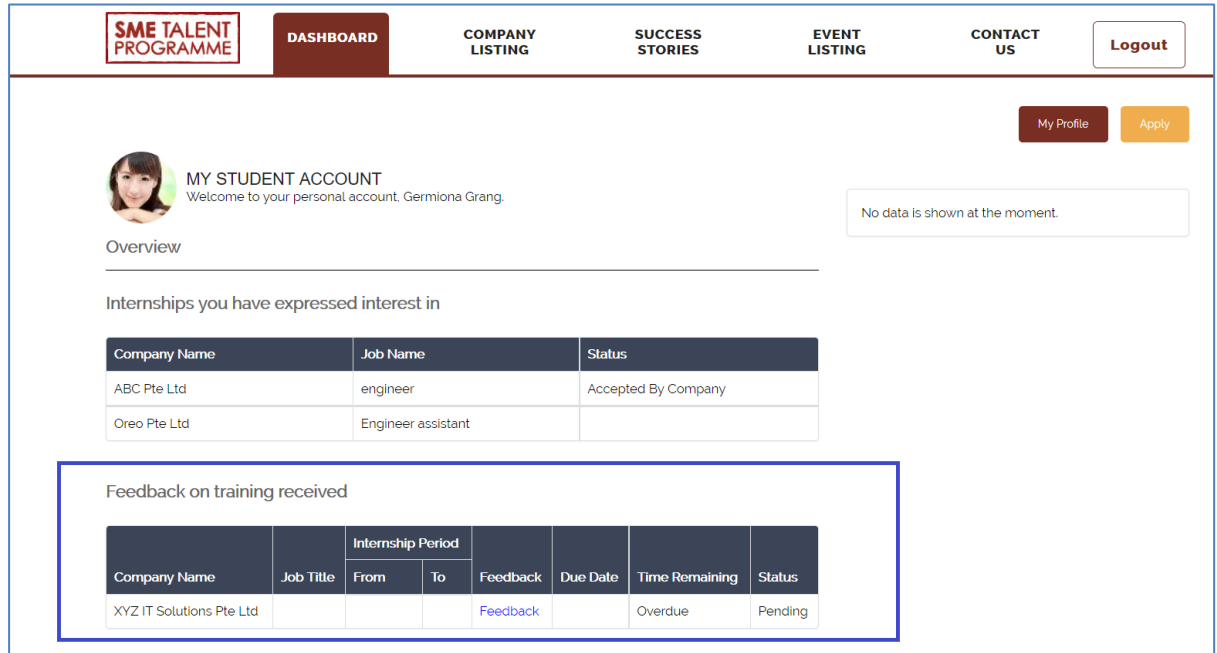

8. Fill in all fields and click **Submit** button at the bottom of page.

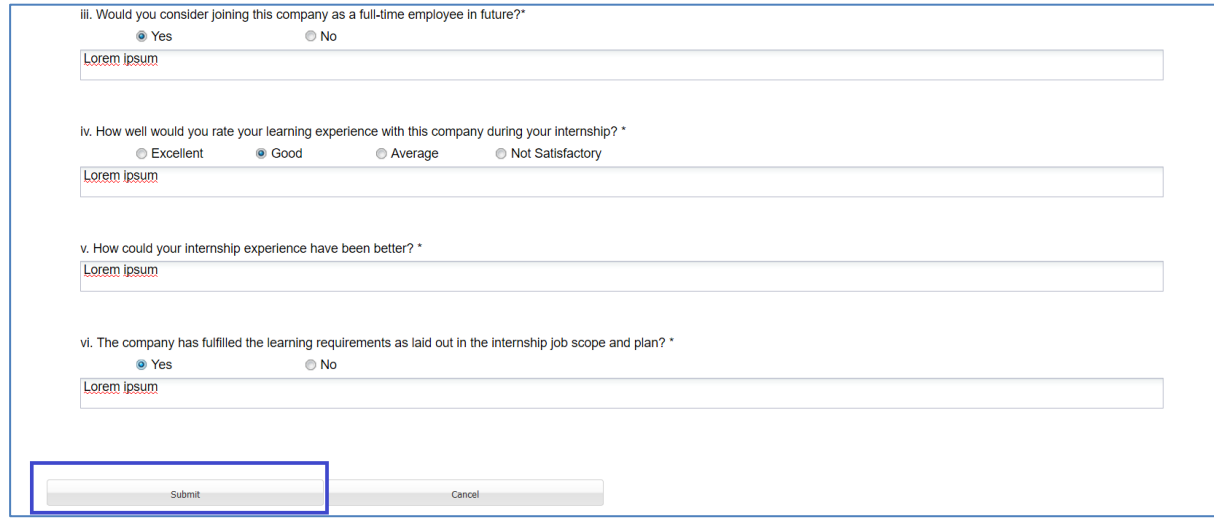

9. Click **Yes** at popup notification window.

10. You will be redirected to **Dashboard** and feedback item will disappear.

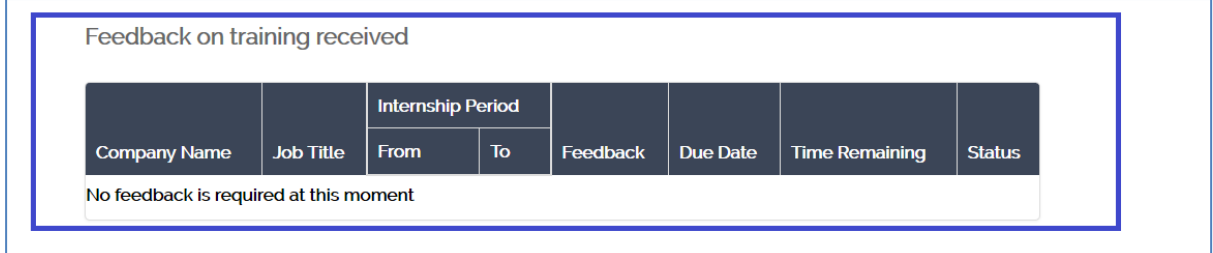

## **Note**:

If your browser settings prevent the closing of the **Student Feedback** page (you see a warning from the browser about this,) then you should close it manually and refresh **Dashboard** page.